*Please provide these instructions to all staff involved with administering e-asTTle online.* 

# **Before the testing session**

### **1. Make sure students have the right devices and browsers installed**

Unsupported devices may result in the test not displaying correctly and affect students' scores.

#### **Desktop/Laptop**

- Windows, Mac or Chromebook
- Minimum window width: 1280 pixels
- Windows devices need Internet Explorer 9-11 or recent Edge, Chrome, Firefox
- Windows tablets/hybrids e.g., Surface Pro must have a keyboard attached
- Mac devices need recent Chrome or Safari

**Tablet (9"+)**

- iPads: iOS8+ with Safari
- Androids: Large tablet e.g., Samsung Galaxy Tab 4. Must have Android 4.4+ and latest Chrome
- Minimum window width: 768 pixels

iPad Minis and small Androids must not be used.

More information on device requirements and the underlying rationale is available on th[e help site.](http://easttlehelp.vln.school.nz/studentwebsite/device-requirements)

# **2. Sit the Practice Test**

i,

[A practice test for each subject](https://e-asttle.education.govt.nz/SCWeb/practicetest/practice-test-subject.faces) is available. These are also available in the Student Portal (no login required). Practice tests are designed to familiarise you and your students with e-asTTle online before sitting a real test. Each practice test contains attitude questions, look-over time and 5-8 questions designed to be relatively simple to answer. [Teacher scripts](http://easttlehelp.vln.school.nz/studentwebsite/practice-test-scripts) are available for practice tests.

# **3.** Ensure you have student login information

More information on accessing student logins and resetting passwords is available on th[e help site.](http://easttlehelp.vln.school.nz/studentwebsite/student-login-and-forgotten-passwords)

# **4. Check if calculators are required (Maths/Pāngarau)**

Tests with questions at mostly Level 5 and 6 require the use of calculators. Tests with questions at mostly Levels 2 to 4 do NOT require a calculator.

# **During the testing session**

- **1. Check equipment**
- Make sure students' devices are charged.
- Make sure students have scrap paper and a pen/pencil for working, calculators (if needed) and a quiet activity they can continue with if they finish early.

# **2. Read the Test Details to students**

Once students select a test, they will see the test details page (example shown on right).

Read through this page aloud with your students.

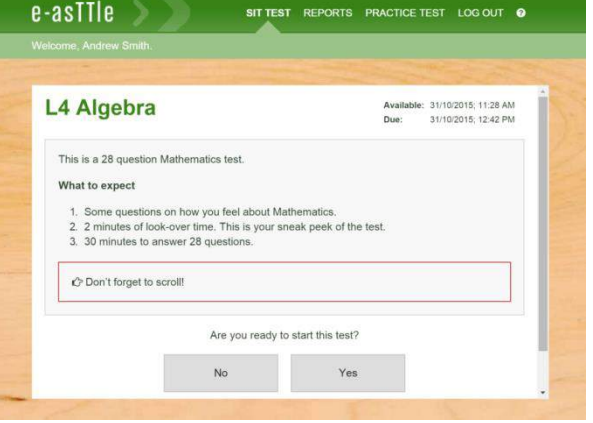

Other reminders to discuss with students:

- Once they choose 'Yes', the timer starts. Once the timer is counting down, there is no way to pause the test. If students close the test accidentally, they can re-open it again, provided the timer hasn't finished.
- Ask students to raise their hand if something seems wrong.
- Fullscreen mode is recommended.

For students on iPad or Android tablet devices: remind them to lock their device in portrait mode.

For students on Windows hybrid devices (such as the Surface Pro): remind them to keep the keyboard attached during the test.

#### **3. Supervising the test**

Make sure you walk around and monitor students during the test. Students tend to continue with their test even if something has gone wrong – for example, a question does not display correctly. For this reason, check that pages are loading correctly, and students are scrolling to see all the content and options. It's a good idea to have a paper booklet of the test available during the testing session.

Students are generally expected to read the test content without assistance. Information on accommodations (e.g., reader-writers) is available on th[e help site.](http://easttlehelp.vln.school.nz/studentwebsite/accomodations)

#### **4. Know what to do if things go wrong**

#### **Internet disconnected**

If student answers aren't saving, e-asTTle will show a yellow banner at the top of the page. The banner will turn red when there has been disconnection for 2 minutes or more. Students can keep answering whatever they can, and e-asTTle will try and save answers. Don't refresh or close the window if a coloured banner is showing.

3 answers still saving... You can keep going. 34:50 test time left Question 4 of 30

If the Internet has been down, use your professional judgement to decide if students' results should b[e excluded.](http://easttlehelp.vln.school.nz/assign-test/student-exclusions)

#### **Images not loading**

If an image is missing, students will see an icon they can click to try and reload the image.

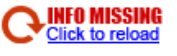

# **A question doesn't load fully or looks strange**

If something has loaded incorrectly, it can sometimes be corrected by selecting the 'Next' button then the 'Previous' button to reload the question.

Detailed troubleshooting information is available on th[e help site.](http://easttlehelp.vln.school.nz/studentwebsite/troubleshooting) To report issues with online testing or for additional assistance, please contact the MoE Service Desk: 0800 225 5428.